# **Choose Screen Resolution**

For higher legibility of documents on screen, you can adjust the screen resolution of your monitor (for monitors that support more than one screen resolution option).

The higher the number of pixels, the more information you can display on your screen and the smaller items appear.

Lower screen resolution makes items appear larger and can benefit people with vision impairments.

This procedure tells you how to adjust screen resolution through Display Properties in Control Panel.

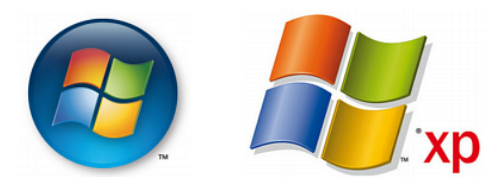

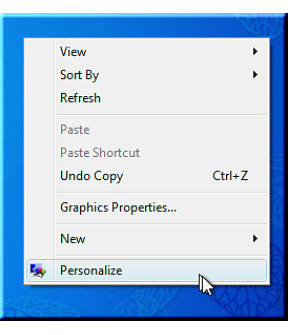

### **XP -VISTA "R-Click" on Background Screen Then "L-Click" on "Personalize"**

### **VISTA - "START"**

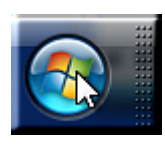

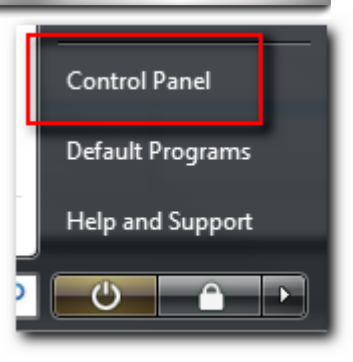

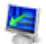

#### **Display Settings**

Adjust your monitor resolution, which changes the view so more or fewer items fit on the screen. You can also control monitor flicker (refresh rate).

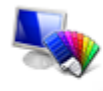

Appearance and Personalization Change desktop background Customize colors Adjust screen resolution

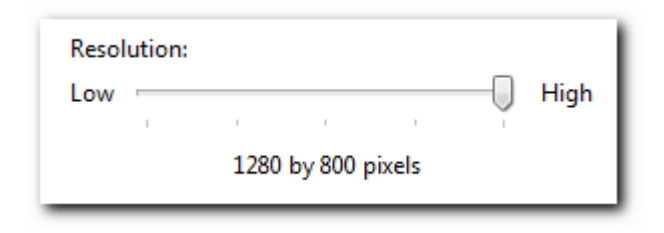

This "SLIDER" moves back & forth to adjust The Screen Resolution

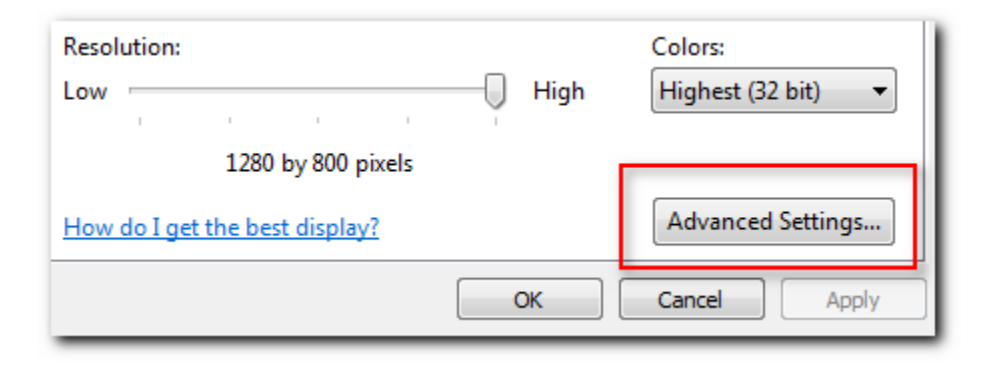

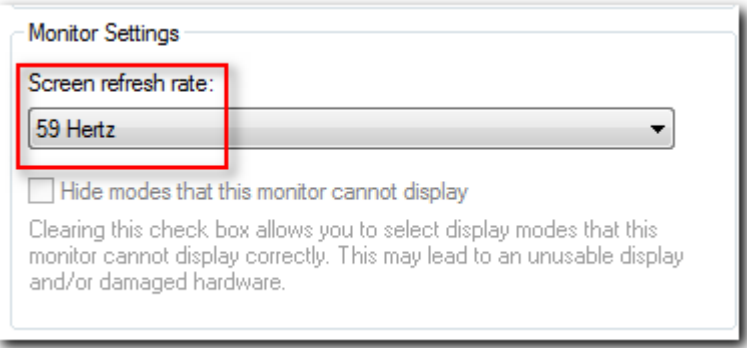

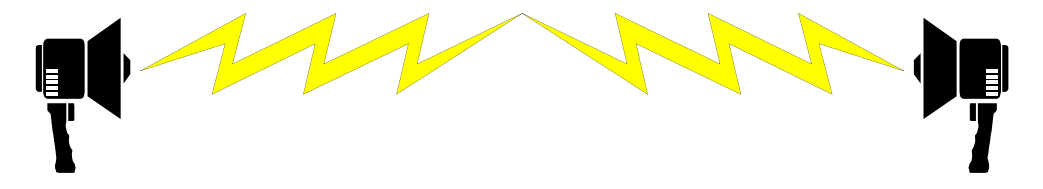

## If the Screen goes Black "WAIT" .. it will revert

## If you do not "APPLY" it

**The** END